1. Click the menu "Process > Login" to log in to the [CME system.](https://webapps.med.cuhk.edu.hk/cme/)

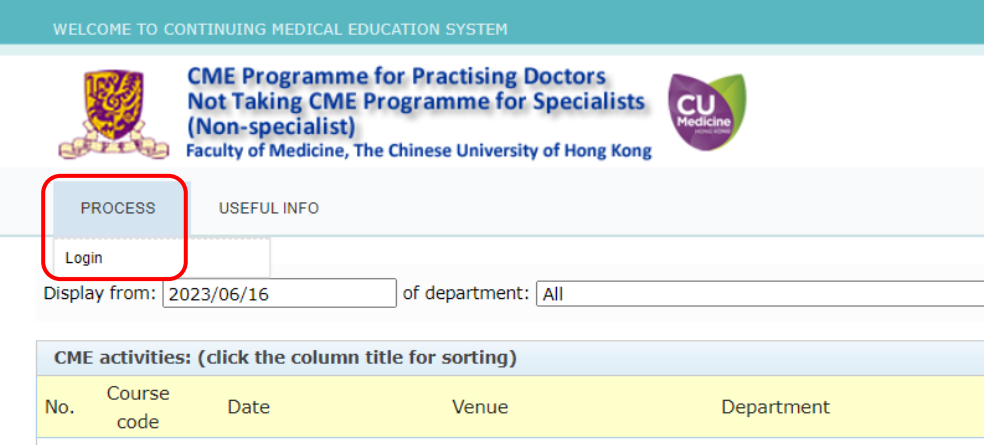

2. The following login page will be shown.

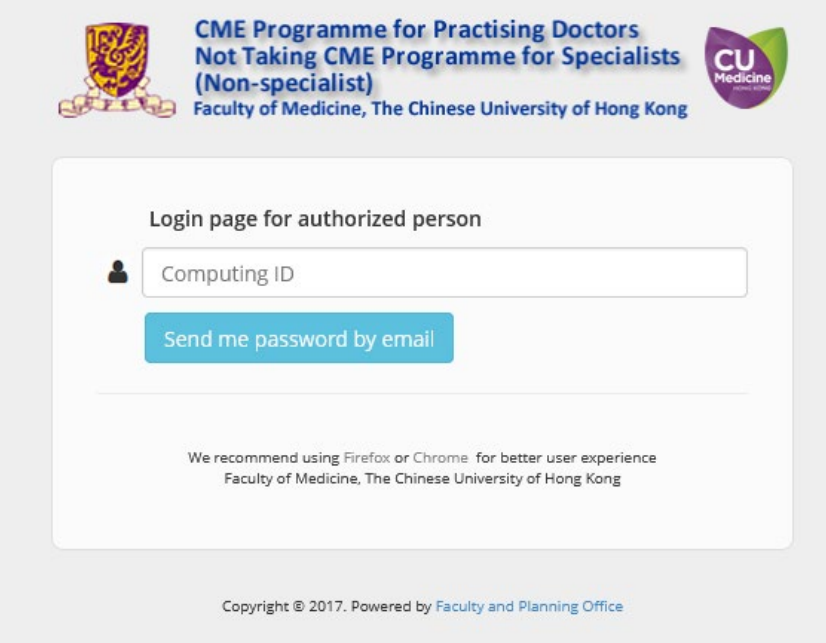

3. Please enter your computing ID (b + 6 digits numbers) and then click the "Send me password by email" button.

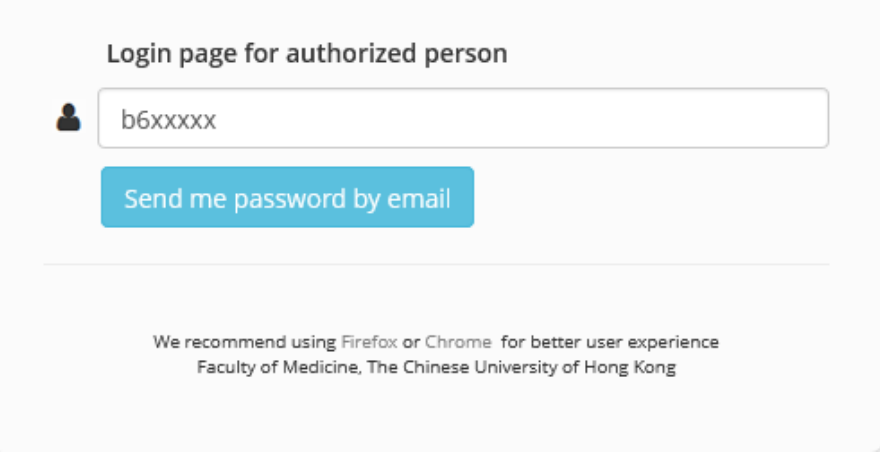

4. The system will send you an email with the One-time password (OTP) within one minute. The email with the OTP is shown as follows:

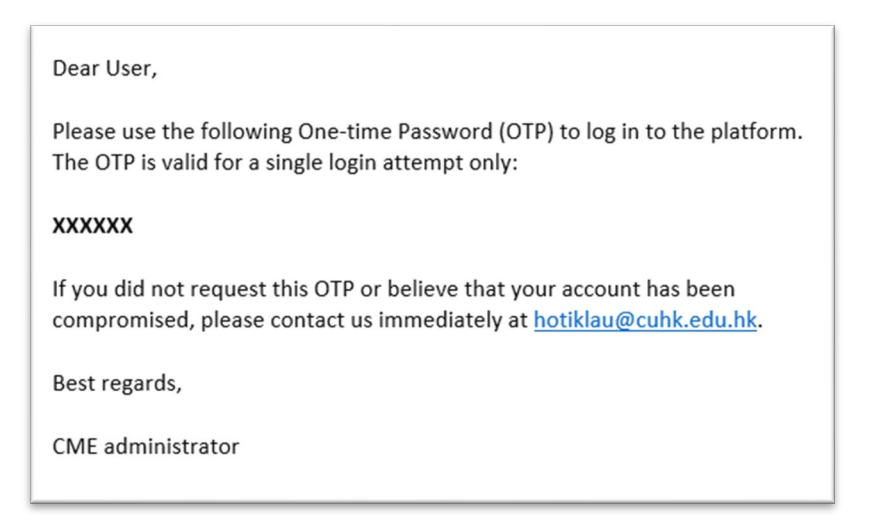

5. The following login page requesting you to enter the OTP will be shown.

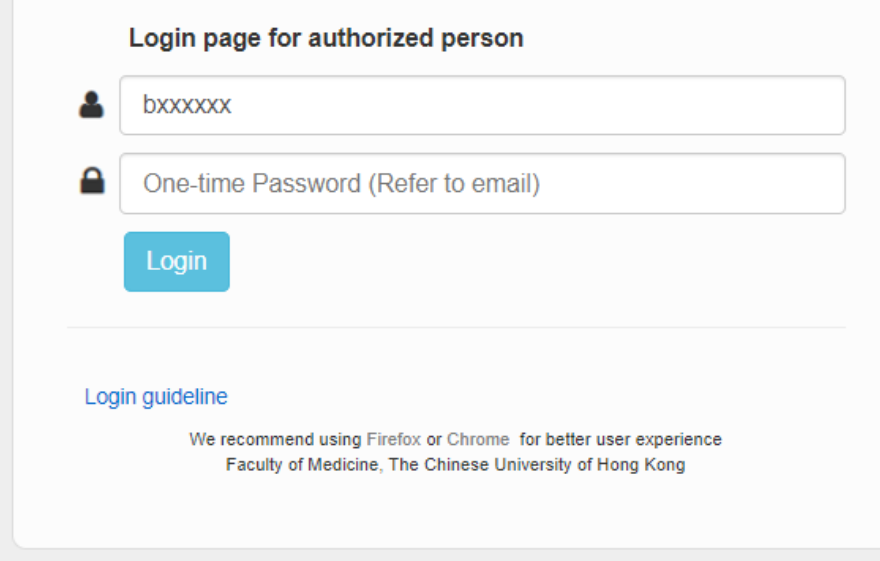

6. Input the OTP in the "Password" field. Then click the "Login" button.

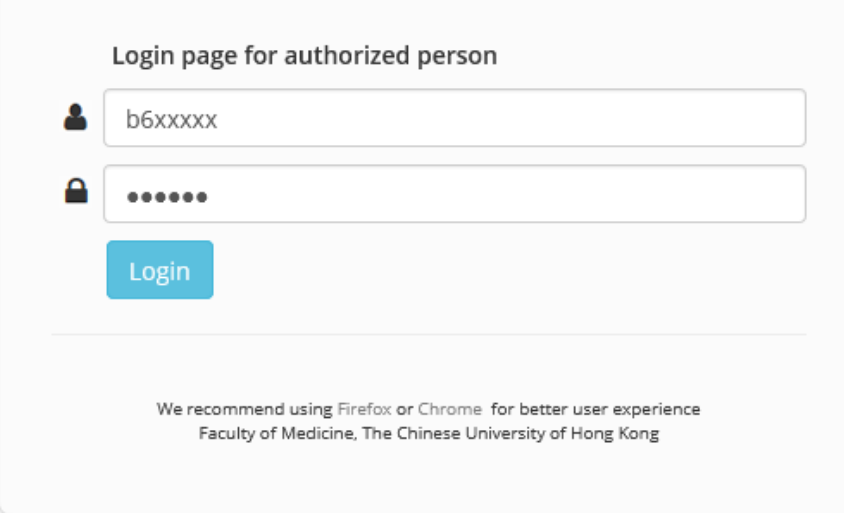

7. If the password is correct, you will be logged in to the CME system.

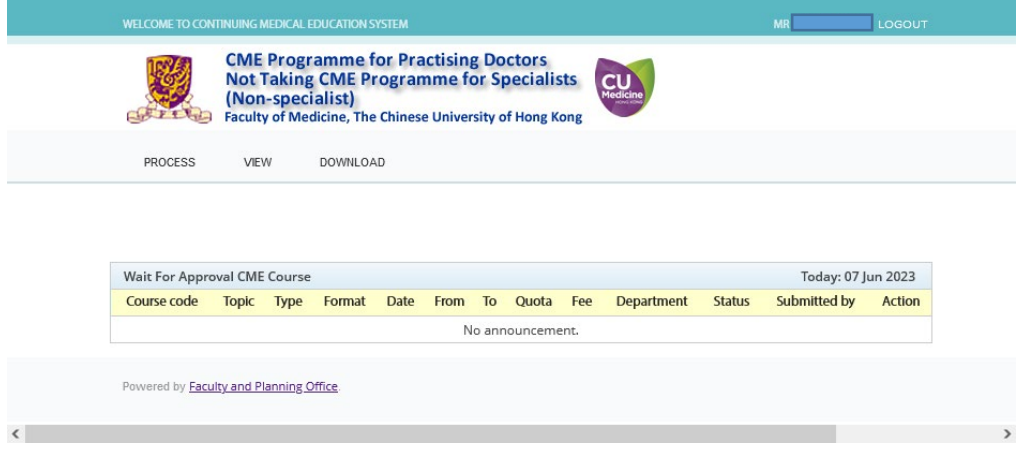

8. You have three chances to enter the password. If you keep typing the wrong password, you will be redirected to the login page. Please go through the process again. Besides, you must have registered in the system in advance. The following message will be shown if you have not registered before.

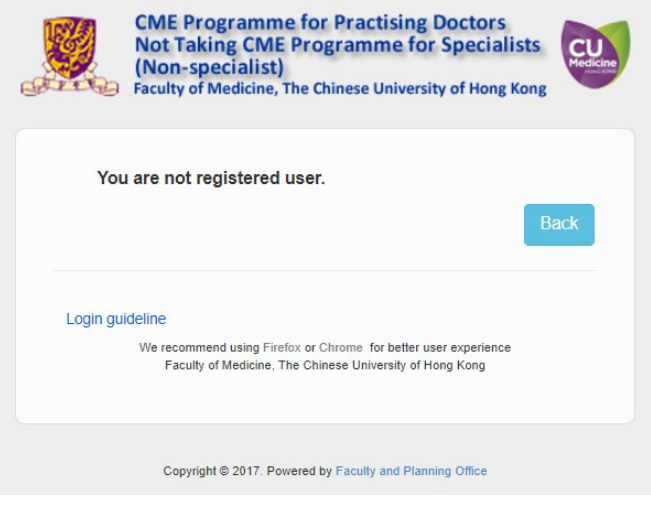

- 9. To register a staff member as the department administrator to handle the CME application, please send an email to Ms. Heidi Lau at [hotiklau@cuhk.edu.hk,](mailto:hotiklau@cuhk.edu.hk) and copy the email to your department coordinator(s). In the email, please provide the following information:
	- Computing ID
	- Email address
	- Title (Prof. / Dr. / Mr. / Mrs.)
	- Last name
	- First name
	- Contact phone number